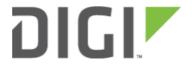

# Carrier-Specific APN List (firmware 18.1 and prior) 6300-CX, 6310-DX, 6330-MX, and 6350-SR

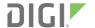

## Carrier-Specific APN List (firmware 18.1 and prior)

#### Goal

To configure a customized APN list that will connect an Accelerated device to non-standard APNs based off of the cellular carrier associated with the SIM card.

0

**NOTE:** For a list of APNs automatically programmed into Accelerated's firmware settings, <u>click here</u>. The APNs on that list don't typically need to be programmed manually.

#### Setup

This article assumes that the the APN(s) being programmed in have been validated as the correct APN associated with an active SIM card.

The configuration steps described below covers how to assign a custom APN list to a configuration template in Accelerated View. It is important to keep in mind that the device connecting over a custom APN may require an alternative Internet connection (via its Ethernet WAN port) or a local configuration change before coming online to sync with its cloud template. Click here for more information about staging a device for initial connectivity.

### <u>Sample</u>

The sample configuration outlined below shows how to associate the default modem entry with one carrier (AT&T), and how to then create an additional modem interface associated with another carrier (Verizon). The custom APNs for each carrier are to be nested under the corresponding modem entry.

#### **Sample Configuration**

- 0
- **NOTE:** You will need to know the custom APN for each SIM and/or Carrier. This is a sample configuration specifically utilizing AT&T and Verizon SIMs. Any other carrier SIM cards will not match this connection and will need to be configured with the corresponding Carriers and APNs.
- 1. Under *Modem > Custom APN list*, select the checkbox next to *Enable*.
- 2. (Optional) Selecting *Override*, also nested under Modem > APN list, sets the device to *exclusively* attempt to connect using the APNs specified per the custom list. If left unselected, the custom APNs will be added to the start of the standard list of APNs referenced previously in this document (under the "Goals" section above).
- 3. Click the Add button to create a new APN entry for the list.
- 4. Enter a designation for the entry using the Label field. This does not have to match the APN

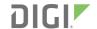

- 5. Specify the intended *APN*.
- 6. Select the *Carrier* from the corresponding pull-down menu.
- 7. Create additional APN/ Carrier associations as necessary.
- 8. Click *Save* to finalize the changes.

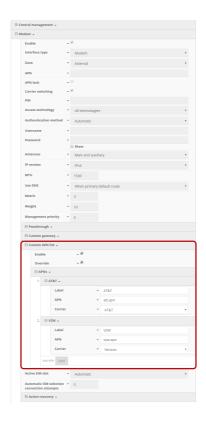